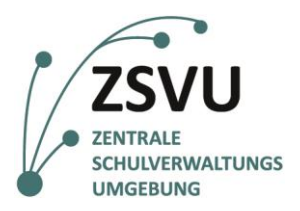

**eGovernment@School**

Senatsverwaltung für Bildung, Jugend und Familie

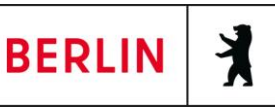

Useranleitung

## **Import des persönlichen**

## **LiV-Zertifikatsund erste LiV-Anmeldung**

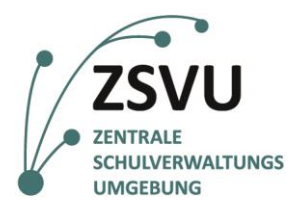

Senatsverwaltung für Bildung, Jugend und Familie

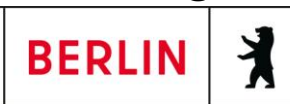

# Import des persönlichen LiV-Zertifikats und erste LiV-Anmeldung

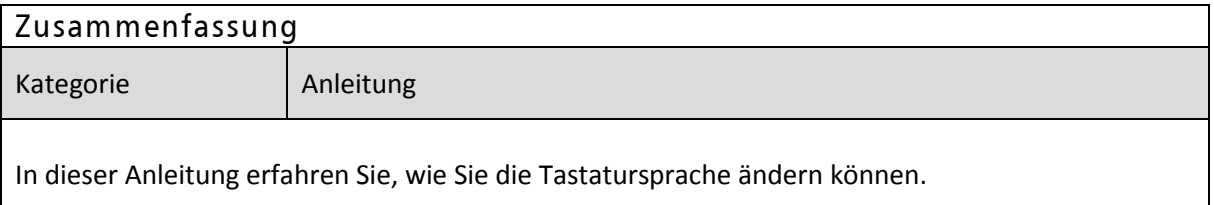

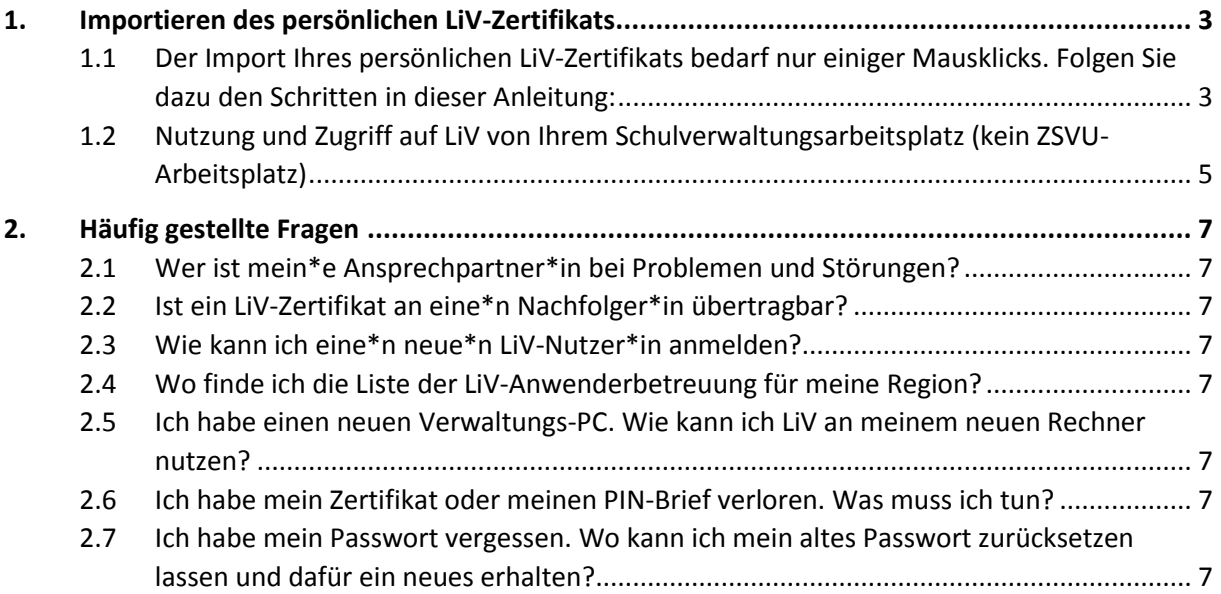

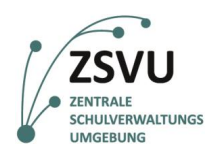

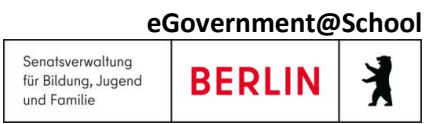

### <span id="page-2-0"></span>**1. Importieren des persönlichen LiV-Zertifikats**

Um LiV an Ihrem Schulverwaltungsarbeitsplatz nutzen zu können, ist es erforderlich, dass Sie sich mit Ihrem persönlichen LiV-Zertifikat authentifizieren. Das persönliche Zertifikat hat die Funktion Sie als vertrauenswürdige Person auszuweisen, um Sie zu berechtigen die sensiblen Daten Ihrer Kolleg\*innen verwalten zu können.

Das Zertifikat besteht aus zwei Komponenten:

- einer Datei, die Sie vom ITDZ (mit der Absenderadresse **[pki@itdz-berlin.de\\*](mailto:pki@itdz-berlin.de)**) erhalten, und
- einem Pin-Brief, den Sie ebenfalls vom ITDZ über die Fachpost zugesendet bekommen.

#### <span id="page-2-1"></span>**1.1 Der Import Ihres persönlichen LiV-Zertifikats bedarf nur einiger Mausklicks. Folgen Sie dazu den Schritten in dieser Anleitung:**

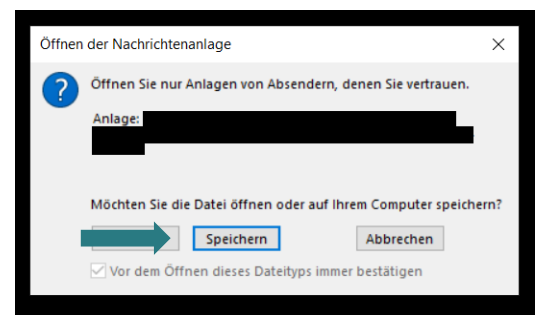

**Abb. 1: Speichern des Anhangs**

1. Rufen Sie Ihre Senatsdienstmail-Adresse [\(BSN@BSN.schule.berlin.de\)](mailto:BSN@BSN.schule.berlin.de) auf und suchen Sie die E-Mails mit Ihrem persönlichen Zertifikat heraus. Die Zertifikate werden vom Absender pki\* zugestellt. Speichern Sie die Zertifikatsdatei an einem sicheren Ort, zu dem nur Sie Zugriff haben (vgl. Abb. 1), ab.

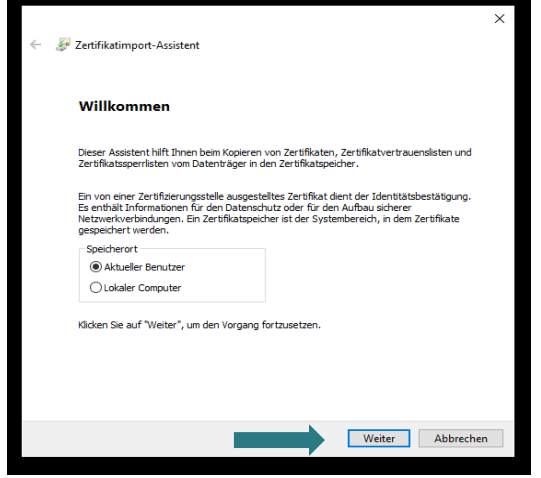

**Abb. 2: Zertifikatimport - Assistent**

2. Öffnen Sie danach diese Datei durch Doppelklick. Der Zertifikatimport-Assistent öffnet sich automatisch (vgl. Abb. 2). Der Assistent führt Sie nun durch den Prozess. Klicken Sie auf *Weiter*.

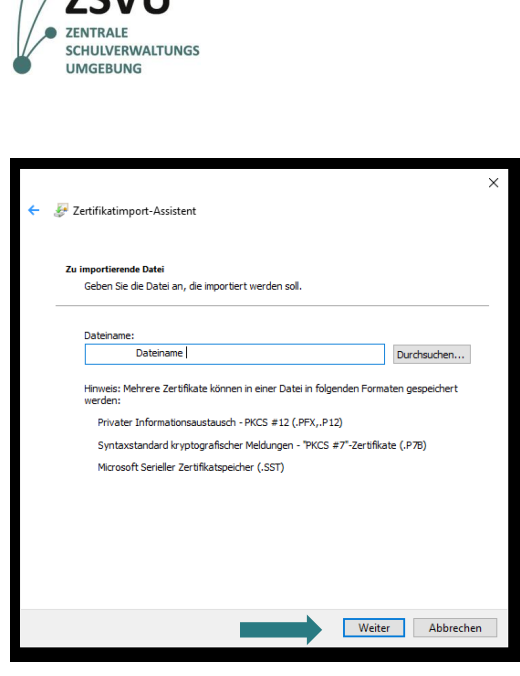

**Abb. 3: Auswahl der Zertifikatsdatei**

Zertifikatimport-Assistent Schutz für den privaten Schlüsse utz für den privaten Schlüssel<br>Der private Schlüssel wurde mit einem Kennwort geschützt, um die Sicherheit zu<br>gewährleisten. Geben Sie das Kennwort für den privaten Schlüssel ein.  $\sim$ Kennwort anzeigen Importoptionen: └ Hohe Sicherheit für den privaten Schlüssel aktivieren. Wenn Sie diese Option<br>| aktivieren, werden Sie immer dann, wenn der private Schlüssel von einer<br>| Anwendung verwendet wird, zur Kennworteingabe aufgefordert.  $\Box$  Schlüssel als exportierbar markieren. Dadurch können Sie Ihre Schlüssel zu einem späteren Zeitpunkt sichern bzw. überführen.  $\Box$ Privaten Schlüssel mit virtualisierungsbasierter Sicherheit schützen (nicht exportierbar) Alle erweiterten Eigenschaften mit einbeziehen Weiter Abbrechen

**Abb. 4: Eingabe der PIN**

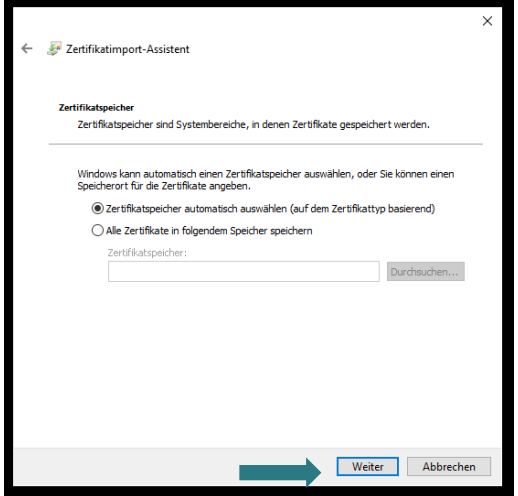

**Abb. 5: Zertifikatsspeicher automatisch auswählen**

3. Im nächsten Fenster wird Ihnen die zu installierende Datei (vgl. Abb. 3) angezeigt.

Senatsverwaltung

und Familie

für Bildung, Jugend

Klicken Sie auf *Weiter*.

**eGovernment@School**

X

**BERLIN** 

4. Tragen Sie die PIN aus dem Zertifikatsbrief des ITDZs ein (vgl. Abb. 4) und fahren Sie mit *Weiter* fort.

5. Im nächsten Fenster zeigt Ihnen der Assistent an, welchen Zertifikatspeicher er wählen soll. Belassen Sie die erste Auswahl (vgl. Abb. 4) "Zertifikatsspeicher automatisch auswählen" und klicken Sie auf *Weiter*.

#### (vgl. Abb. 9). Geben Sie Ihre Citrix Zugangsdaten ein (Benutzername und Kennwort) und bestätigen Sie mit *Anmelden*. Sollten Sie sich das erste Mal anmelden, werden Sie aufgefordert ein Passwort zu erstellen.

Die Passwortrichtlinien entnehmen Sie der E-Mail Ihrer Anwenderbetreuer\*innen. Ihr Benutzername beginnt mit der Kennung SCHV…

<span id="page-4-0"></span>**1.2 Nutzung und Zugriff auf LiV von Ihrem Schulverwaltungsarbeitsplatz (kein ZSVU-Arbeitsplatz)**

Gültig ab: 02.10.2019 bis 01.10.2021 Zertifikateigenschaften anzeiger  $\alpha$ 

**Abb. 8: Bestätigung des Zertifikats**

Kennwort

Bitte melden Sie sich an.

**SCHVXXXXX** 

................. Anmelden

**Abb. 9: Citrix Anmeldung**

 $\overline{\mathbf{r}}$ 

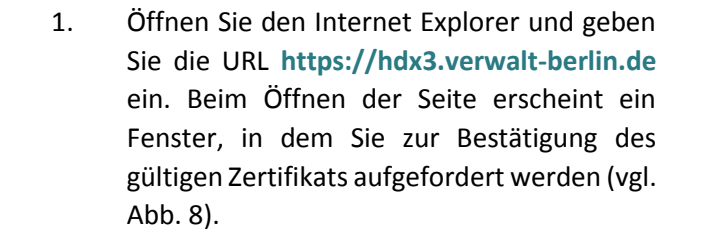

2. Die Citrix Login-Oberfläche öffnet sich.

- 7. Es öffnet sich ein kleines Fenster (vgl. Abb. 8) mit der Information des erfolgreichen Zertifikatimports. Bestätigen Sie den Vorgang mit *OK*. Das Fenster schließt sich. Ihr Zertifikat wurde erfolgreich importiert.
- Zertifikatimport-Assistent  $\times$ Der Importvorgang war erfolgreich.
- 

**Abb. 7: Importvorgang erfolgreich**

Windows-Sicherheit

 $\circ$ 

6. Klicken Sie zum Abschluss auf *Fertig stellen* (vgl. Abb. 6).

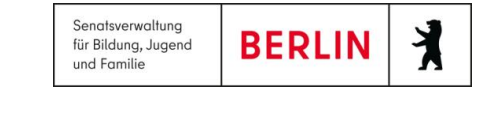

**eGovernment@School**

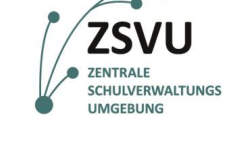

Zertifikatimport-Assistent

Fertigstellen des Assistenten

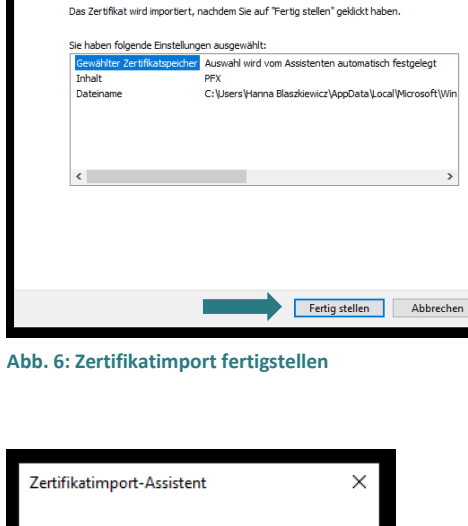

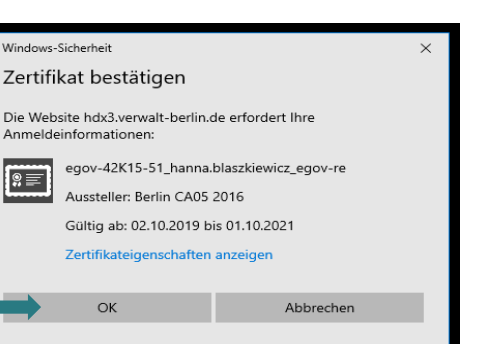

OK

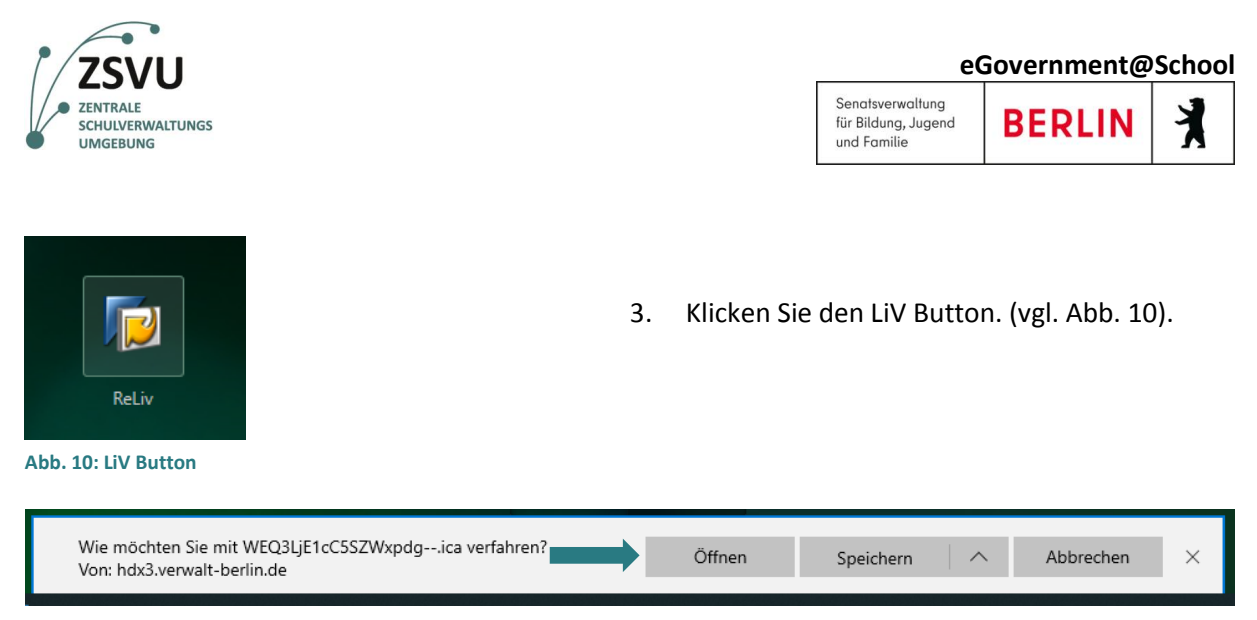

**Abb. 11: Schaltläche** *Öfnnen*

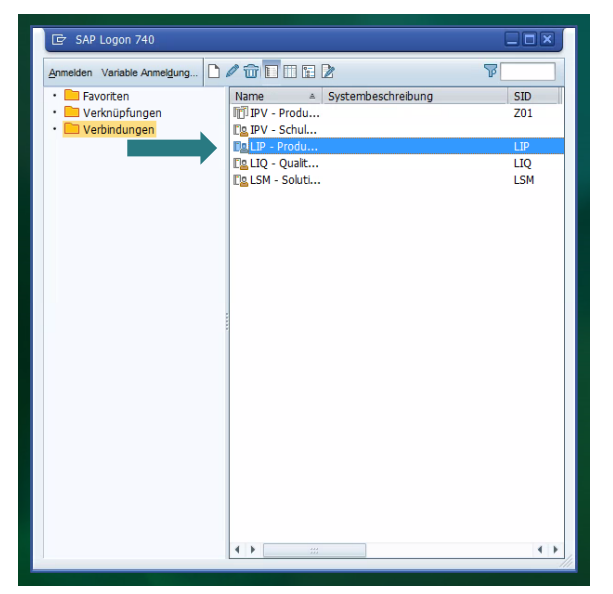

**Abb. 12: Auswahl LIP Produktionssystem**

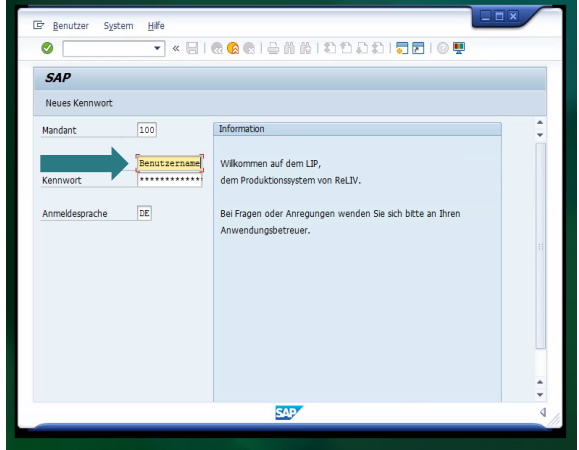

**Abb. 13: Finales Anmelden**

- 4. Erlauben Sie das Öffnen des Programms indem Sie auf *Öffnen* klicken. (vgl. Abb. 11).
- 5. Um sich bei LiV anzumelden, wählen Sie *LIP – Produktionssystem* per Doppelklick aus (vgl. Abb. 12).

6. Geben Sie Ihre LiV-Zugangsdaten (vgl. Abb. 13) ein. Benutzername und Kennwort erhalten Sie von Ihren regionalen Anwenderbetreuer\*innen des LiV-Teams. Lassen Sie sich nicht von den Sternchen im Kennwortfeld irritieren. Diese bleiben ebenso bei der Eingabe aus Sicherheitsgründen im Feld stehen. Bestätigen Sie den Fortgang der Anmeldung durch Drücken der *Enter* Taste. Sie können nun mit der Arbeit in LiV beginnen. Viel Erfolg!

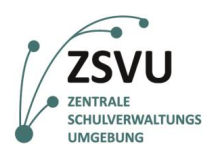

### <span id="page-6-0"></span>**2. Häufig gestellte Fragen**

#### <span id="page-6-1"></span>**2.1 Wer ist mein\*e Ansprechpartner\*in bei Problemen und Störungen?**

Ihre Ansprechpartner\*innen bei Problemen oder Störungen, technischer oder inhaltlicher Art, sind die Anwenderbetreuer\*innen Ihrer Region. Die Anwenderbetreuer\*innen leiten Ihre Anfrage gegebenenfalls direkt an die nächste zuständige Person weiter.

#### <span id="page-6-2"></span>**2.2 Ist ein LiV-Zertifikat an eine\*n Nachfolger\*in übertragbar?**

Es handelt sich um persönliche Zertifikate, die nur bei der dafür berechtigten Person eingebunden werden. LiV-Zertifikate sind nicht übertragbar.

#### <span id="page-6-3"></span>**2.3 Wie kann ich eine\*n neue\*n LiV-Nutzer\*in anmelden?**

Wenn ein\*e neue\*r LiV-Nutzer\*in an Ihrer Schule beginnt, und ein anderer LiV-Nutzer geht, können Sie das alte Zertifikat des\*r ausscheidenden Kollegen\*in bei Ihrer Anwenderbetreuung löschen lassen und ein neues Zertifikat für die\*den neue\*n Nutzer\*in beantragen. Bitte bedenken Sie, dass jede Schule nur zwei Liv-Nutzer\*innen benennen darf.

#### <span id="page-6-4"></span>**2.4 Wo finde ich die Liste der LiV-Anwenderbetreuung für meine Region?**

Eine Liste mit den aktuellen Anwenderbetreuer\*innen bekommen Sie via Dienstmail mit der sogenannten "Erstqualifikation" zugesendet.

#### <span id="page-6-5"></span>**2.5 Ich habe einen neuen Verwaltungs-PC. Wie kann ich LiV an meinem neuen Rechner nutzen?**

Um das Programm von einem neuen Verwaltungs-PC zu starten, müssen diverse öffentliche Zertifikate im Vorhinein installiert werden. Dazu zählen u.a. Ihr persönliches Zertifikat und die Installation des Citrix Receivers. Melden Sie sich einfach bei den Anwenderbetreuer\*innen Ihrer Region, diese geben Ihre Anfrage an die zuständigen Personen weiter, die sich bei Ihnen via Telefon oder E-Mail melden, um Sie bei der Installation zu unterstützen.

#### <span id="page-6-6"></span>**2.6 Ich habe mein Zertifikat oder meinen PIN-Brief verloren. Was muss ich tun?**

Bei Verlust der Zertifikatsdatei oder des PIN-Briefs können Sie sich an den\*die Anwenderbetreuer\*in Ihrer Region wenden.

#### <span id="page-6-7"></span>**2.7 Ich habe mein Passwort vergessen. Wo kann ich mein altes Passwort zurücksetzen lassen und dafür ein neues erhalten?**

Wenn Sie Ihr Citrix- oder LiV-Passwort vergessen haben, oder dieses abgelaufen ist\*sind, können Sie sich an die Anwenderbetreuer\*innen Ihrer Region wenden. Diese werden Ihnen neue Zugangsdaten zukommen lassen, welche Sie umgehend danach benutzen sollten.